# **Manual Entry During Card Tansactions**

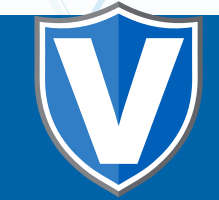

# **STEP 1**

**Go to www.online.valorpaytech.com and enter your login credentials.**

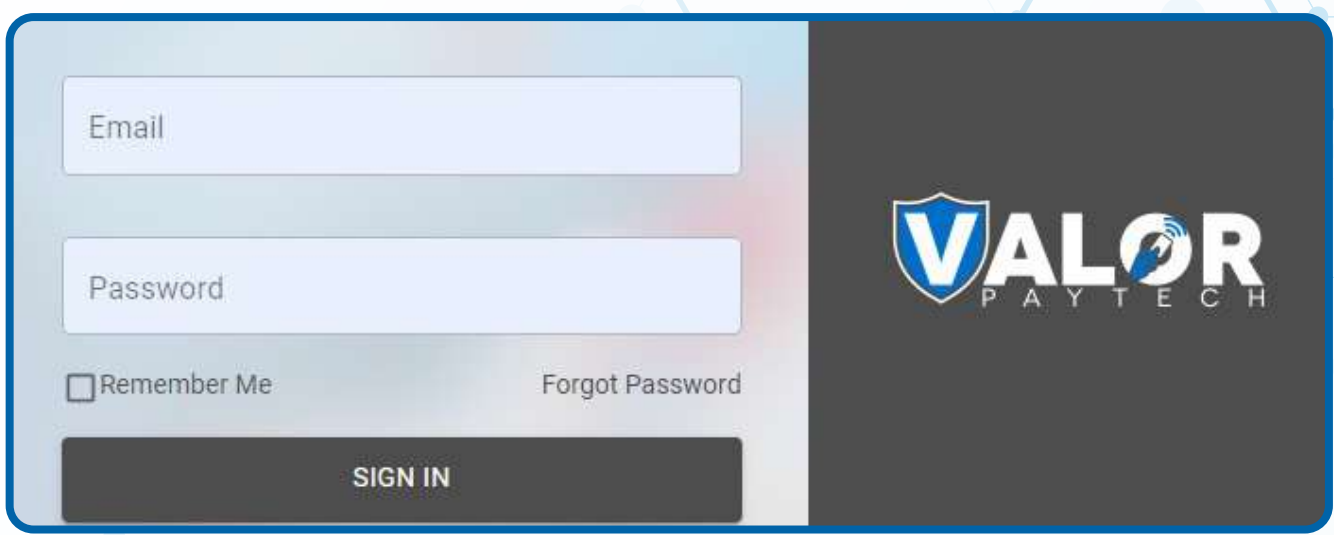

# **STEP 2**

**Select Device Management in the sidebar menu.**

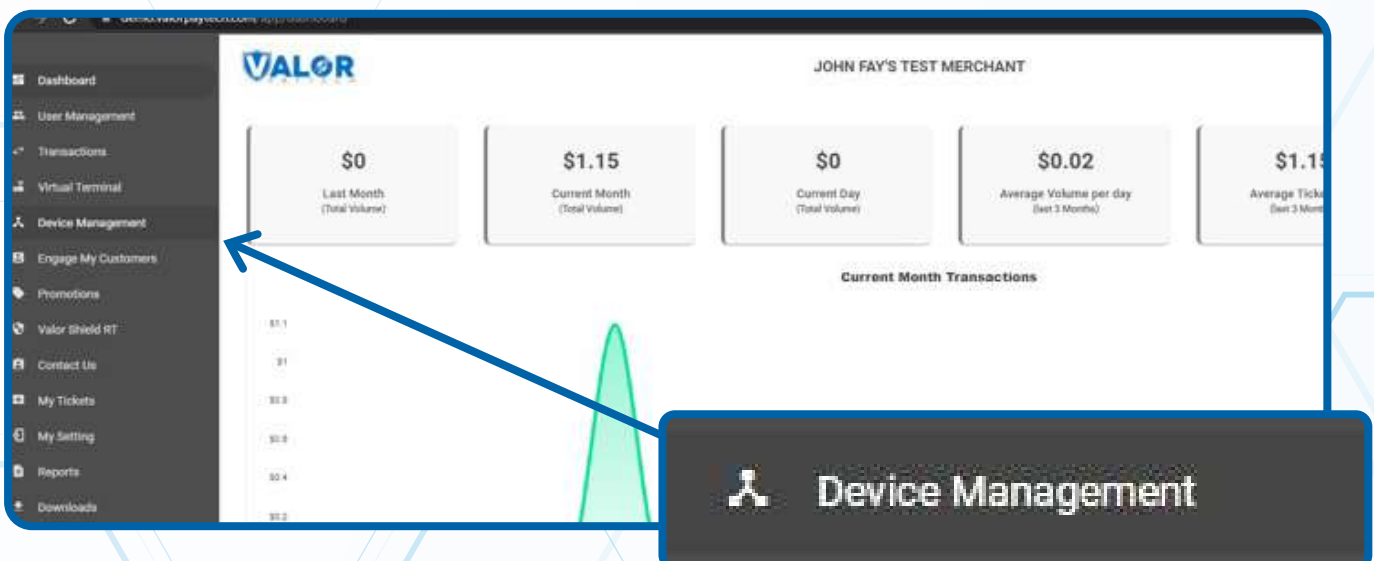

### **STEP 3**

**Use search bar to look up the EPI for the desired device you would like to complete manual transactions on.**

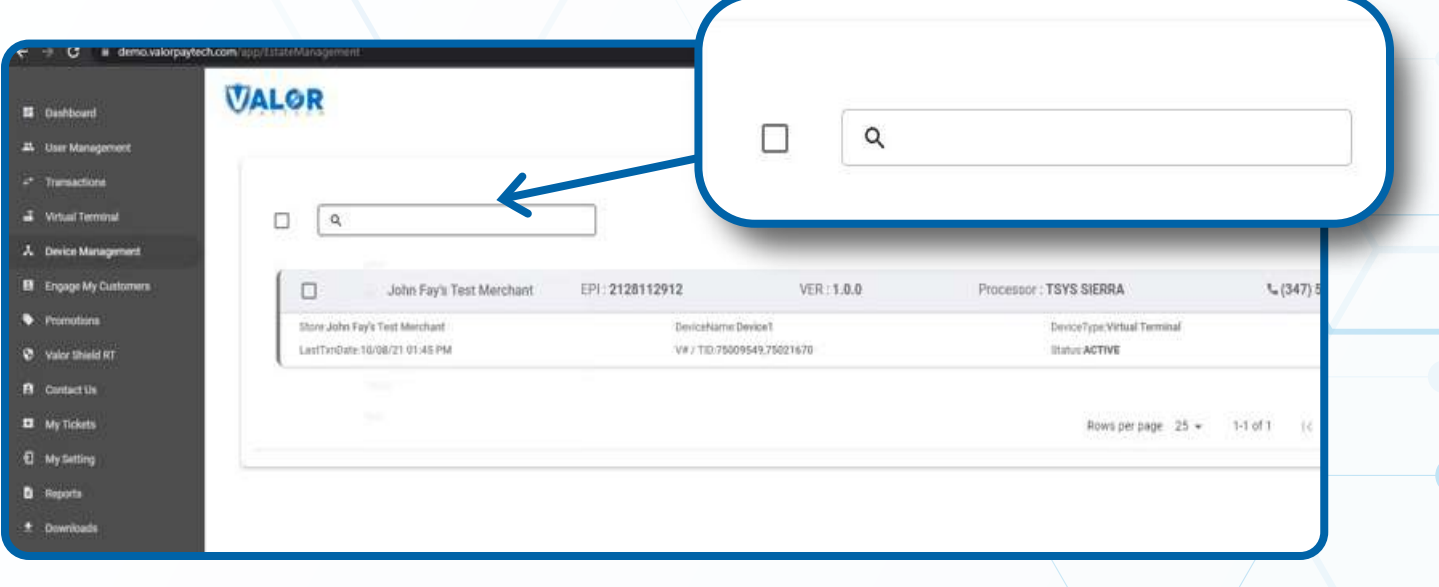

## **STEP 4**

**Once displayed, select the vertical ellipsis ( ) on the top right of the snapshot and select EditParameter.**

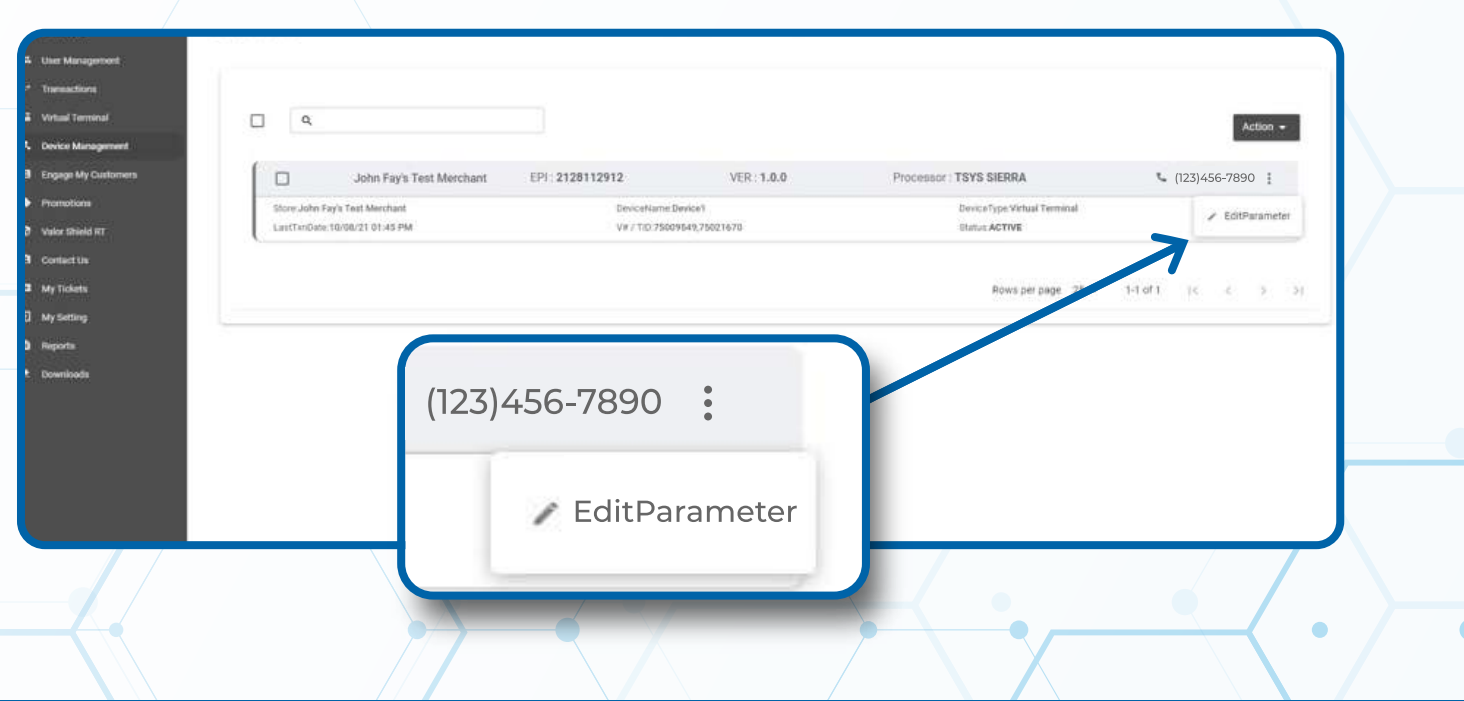

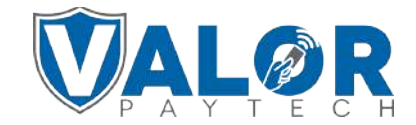

**MERCHANT | PORTAL**

### **STEP 5**

**Then proceed to scroll down to Terminal & Transactions, click on the tab and enable "Manual Card Entry".**

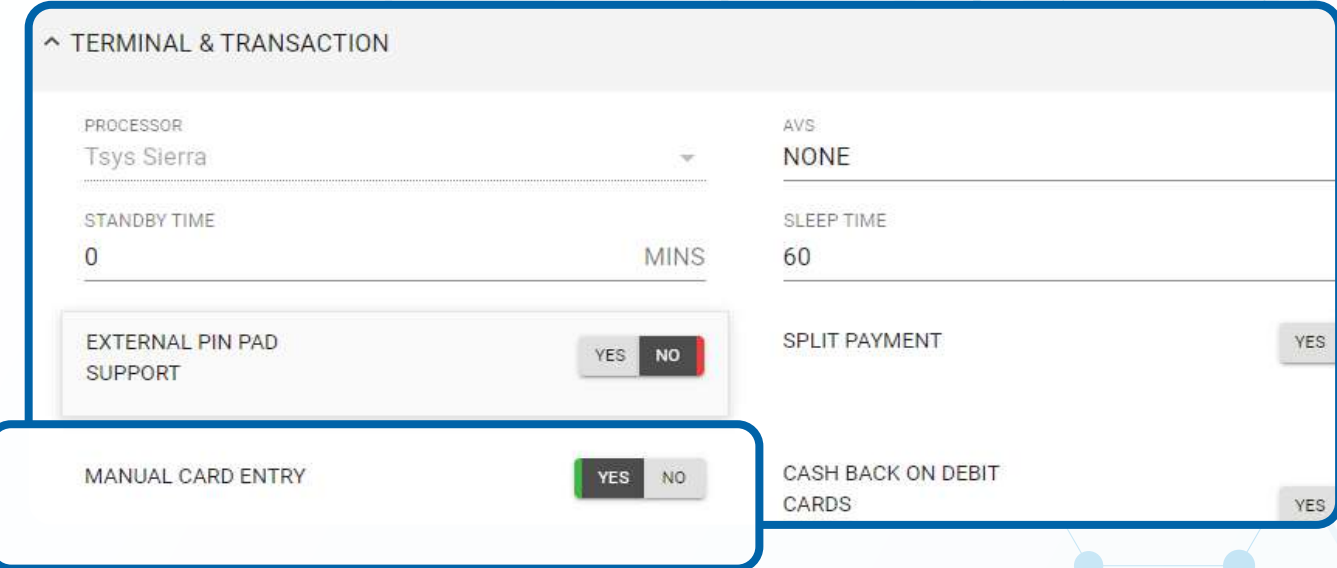

# **STEP 6**

**Scroll down and select Save.**

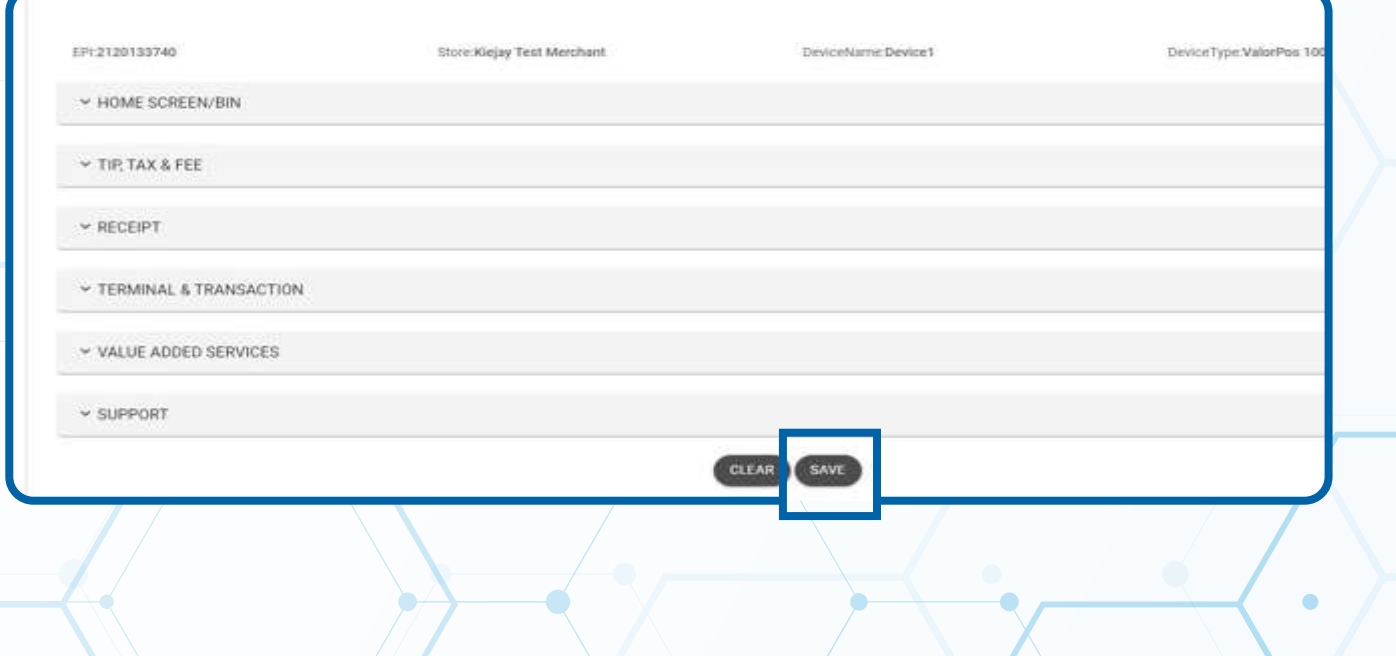

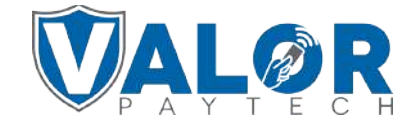

#### **MERCHANT | PORTAL**

### **STEP 7**

**After making parameter changes, you must perform a download on the device by pressing:**  $\bigstar$  > 6 > OK button

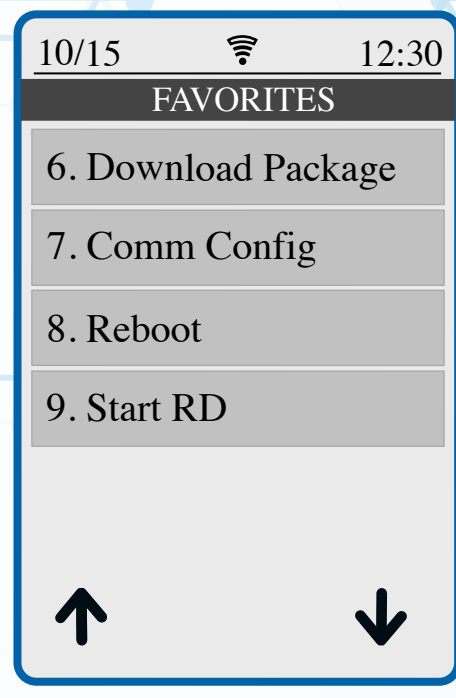

#### **STEP 8**

**Once the download has finished, start a test sale and once the present card screen shows up, start keying in a card number and the terminal will automatically switch to manual card entry.**

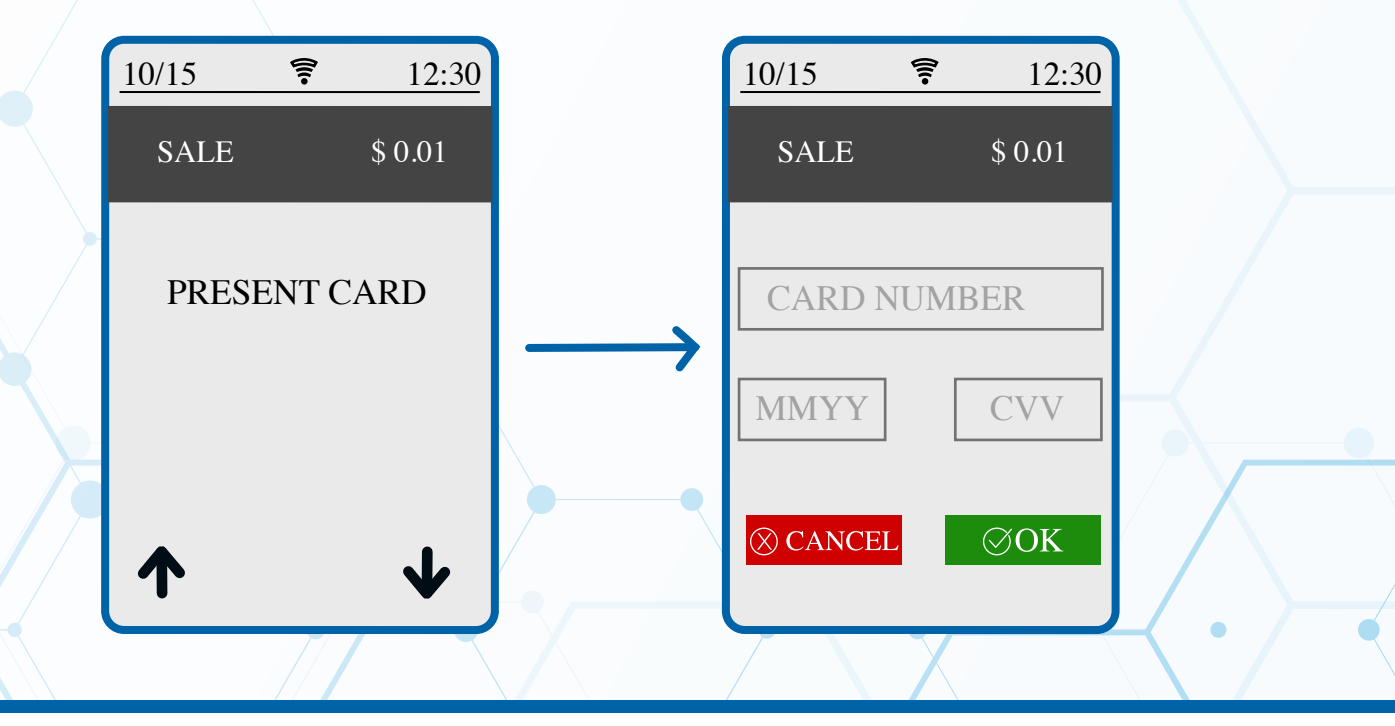

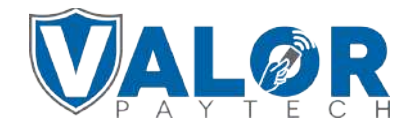

**MERCHANT | PORTAL**